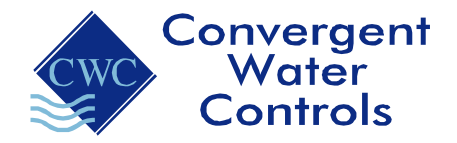

# **Application Note**

## **DIGICHEM® Plus<sup>+</sup> Firmware upgrade Compatibility Rev 1.0**

This is a quick summary to explain the differences in firmware for various DIGICHEM® Plus<sup>+</sup> Controllers and how to recognise which one to use. **There are different firmware versions and it's important to use the correct firmware in the correct controller.**

All DIGICHEM® Plus<sup>+</sup> controllers have a unique ID that begin with 0830-, 0831- or 0940-, as follows:

- 0830- = Gen I controllers that **do not** have a Modbus Card fited
- 0831- = Gen I controllers that **do** have a Modbus Card fited
- 0940- = Gen II controllers that may or may not have a Modbus Card fited

#### To find the ID number of a controller:

- 1. Press and Hold View Settings button (red button) for 4 seconds on DIGICHEM Plus+ controller which will display the ID, or
- 2. If the controller is online you can view it on digichemplus.com (see Fig 1. below)

Upgrading a controller with an ID beginning 0940- is performed with a USB stick. Upgrading a controller with an ID beginning 0830- or 0831- is performed with a Cylindrical dongle. (Fig 2 next page)

- Our Cylindrical dongles are supplied on a keyring with a tag labelled with the firmware version (see Fig 3. next page).
- Please note:
	- o any dongle labelled with 'Modbus' or 'S0206' or 'S206' will always be for a controller with ID beginning 0831- (it is important you do not use this dongle on a controller with ID beginning 0830-)
	- $\circ$  any dongle labelled with 'S0200' will always be for a controller with ID beginning 0830- (it is important you do not use this dongle on a controller with ID beginning 0831-)
- At the time of this application note release, the latest versions were:
	- o S0200 Ver 1.23 for controllers with ID number beginning 0830-
	- o S0206 Ver 1.03 for controllers with ID number beginning 0831-
	- o S0400 Ver 1.10 for controllers with ID number beginning 0940-

**If you're unsure if you're installing the correct firmware in a controller, please call us first on 1800 137 954**

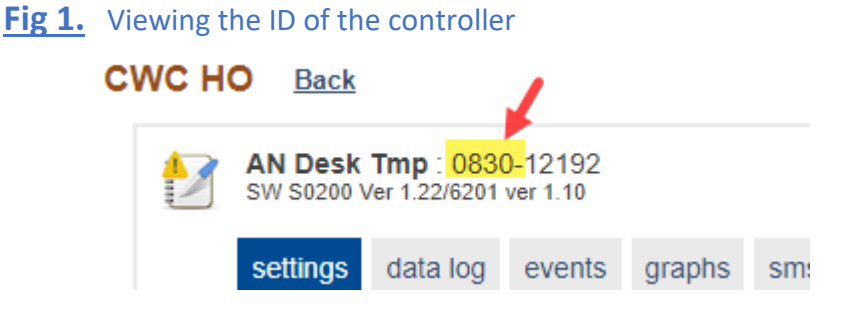

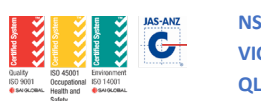

#### **Fig 2.** Cylindrical Dongle loose & inserted in controller

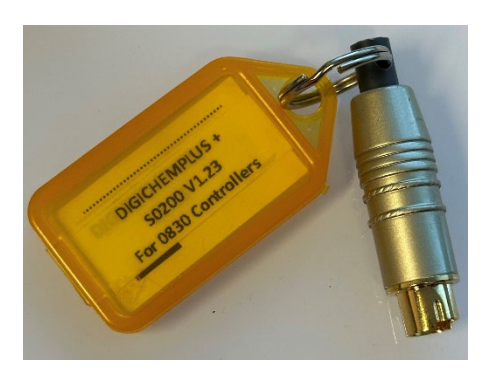

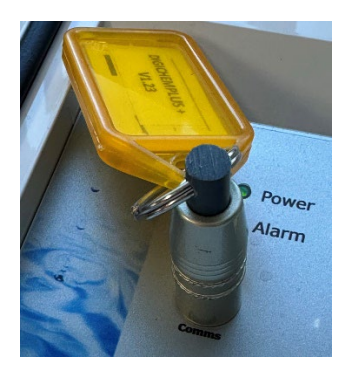

### **Fig 3.** Examples of key tags atached to cylindrical dongles

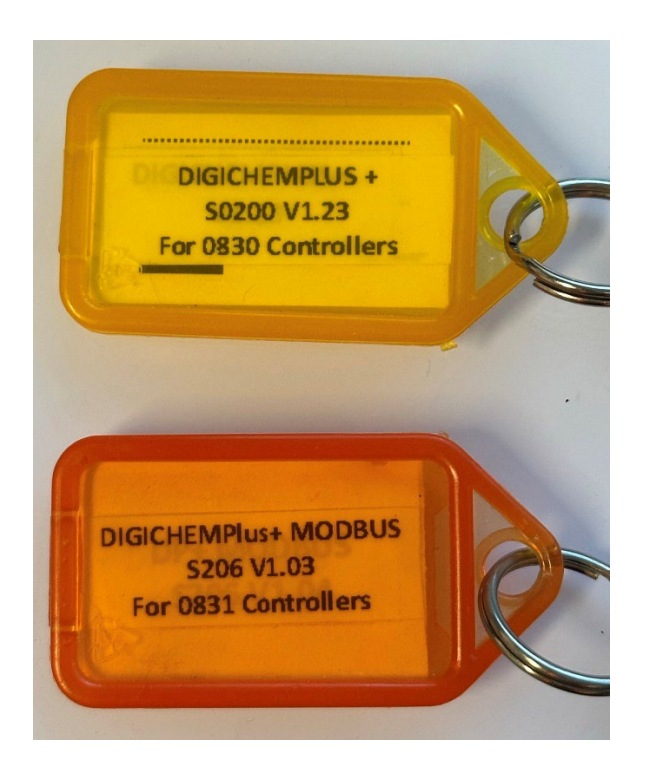

### Quick Guide for Firmware Upgrades

- 1. Before upgrading, check 1st 4 digits of ID number of controller by holding down red button on DIGICHEM® Plus+ Controller, i.e. 0830, 0831 or 0940
- 2. If 0940, perform firmware upgrade using USB dongle
- 3. If 0830 or 0831, first check firmware number in the same screen, i.e. S0200 or S0206
- 4. Please ensure this firmware number matches the firmware number on the key tag of the cylindrical dongle
- 5. If they do not match, DO NOT perform the upgrade.